# 吉利博越更换后刹车片

- 功能说明: 更换后刹车片
- 支持产品: 元征 PRO 或 PAD 系列综合诊断设备

实测车型: 吉利博越 VIN:L6T7742Z0KU05\*\*\*\*(如下图)。

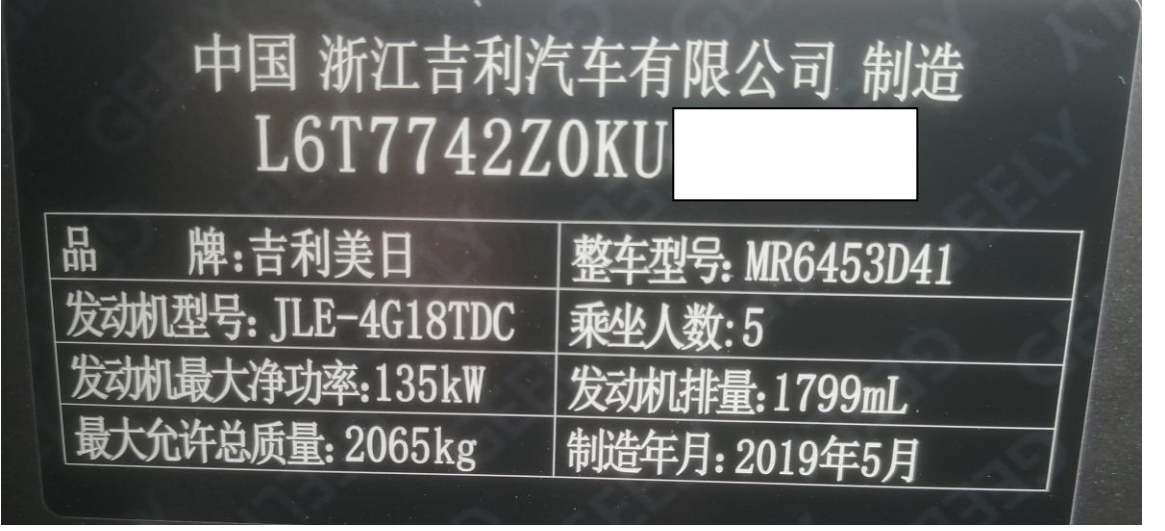

## 操作指引:

1. 选择进入【ESP】系统(如下图);

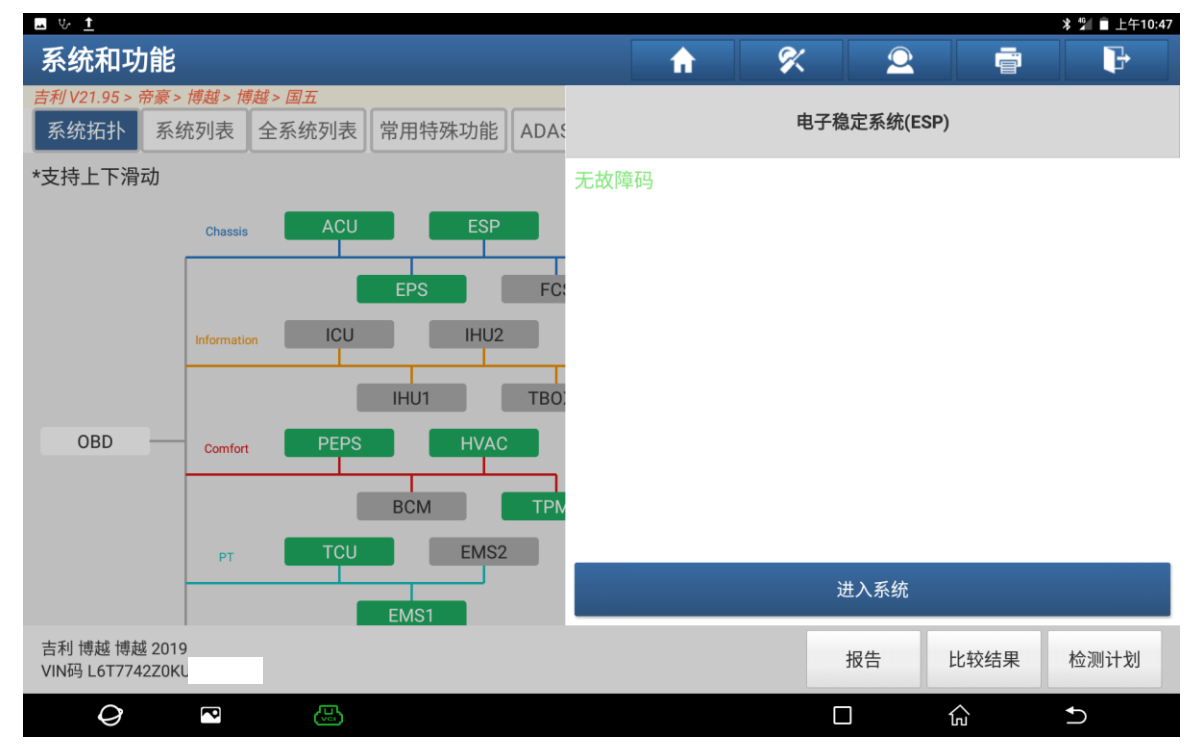

#### 2. 选择【特殊功能】(如下图);

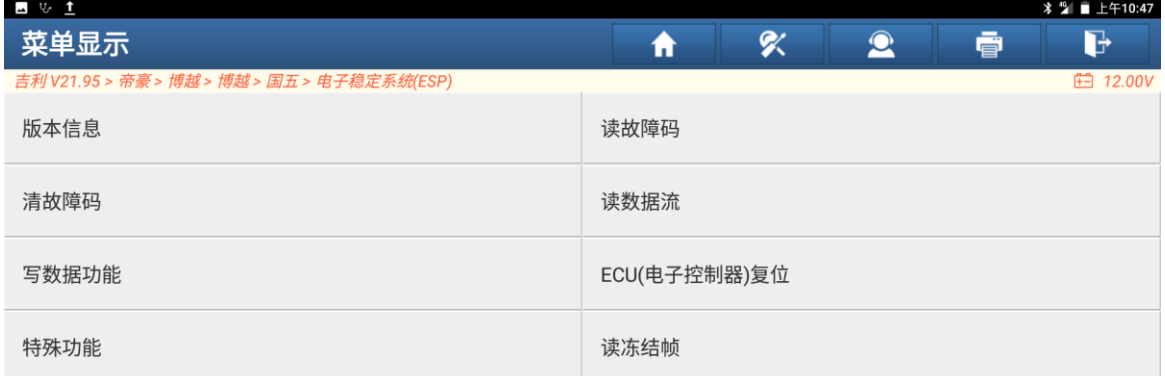

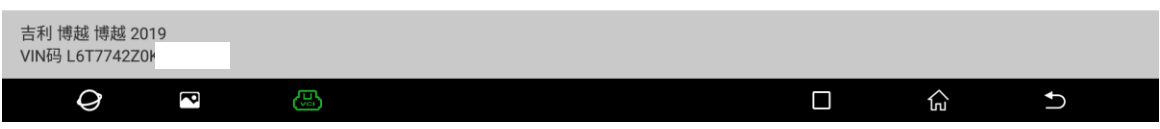

### 3. 更换前选择【进入维修模式】(如下图);

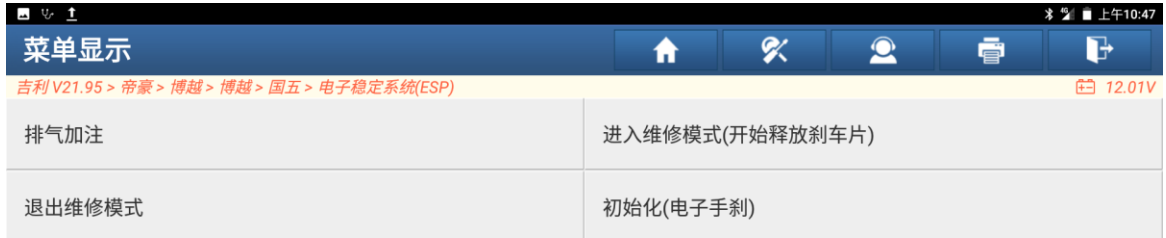

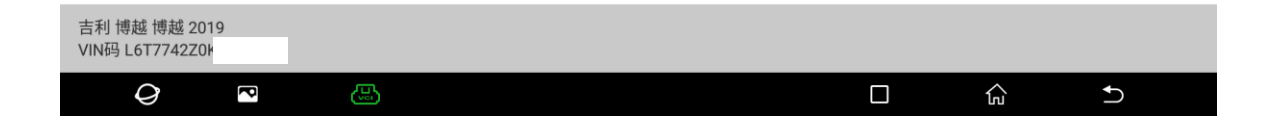

4. 请确保:车辆静止处于水平位置,且发动机转速为零(如下图);

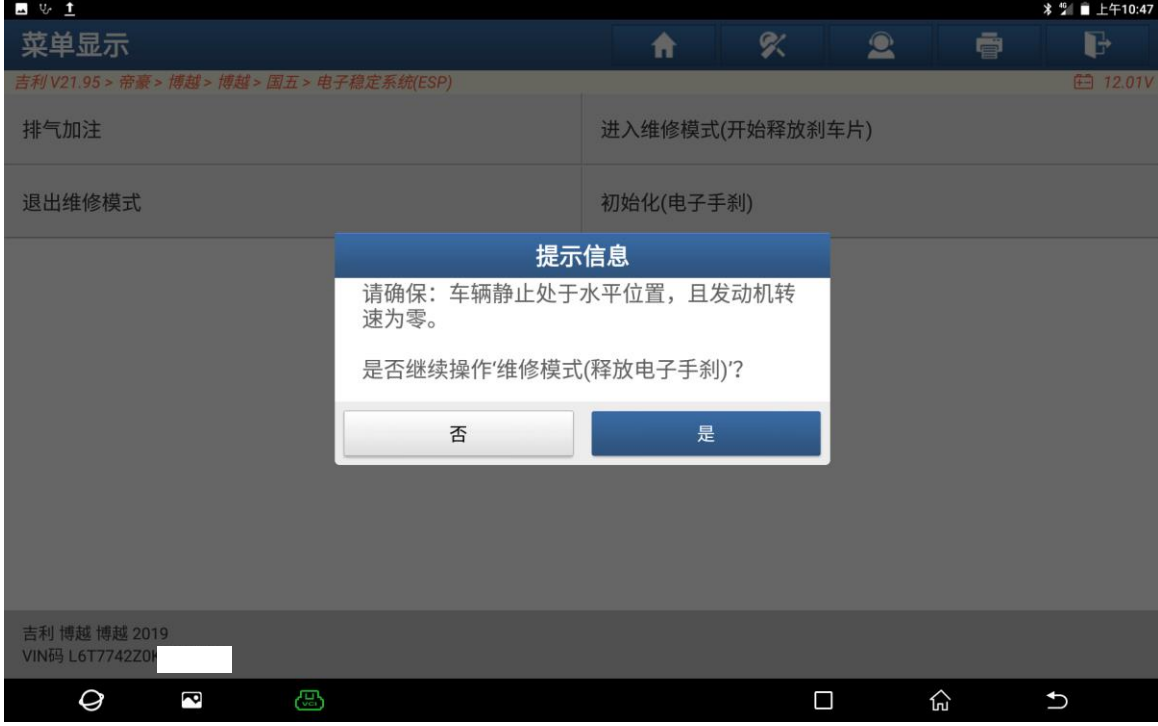

5. 释放摩擦片成功(如下图);

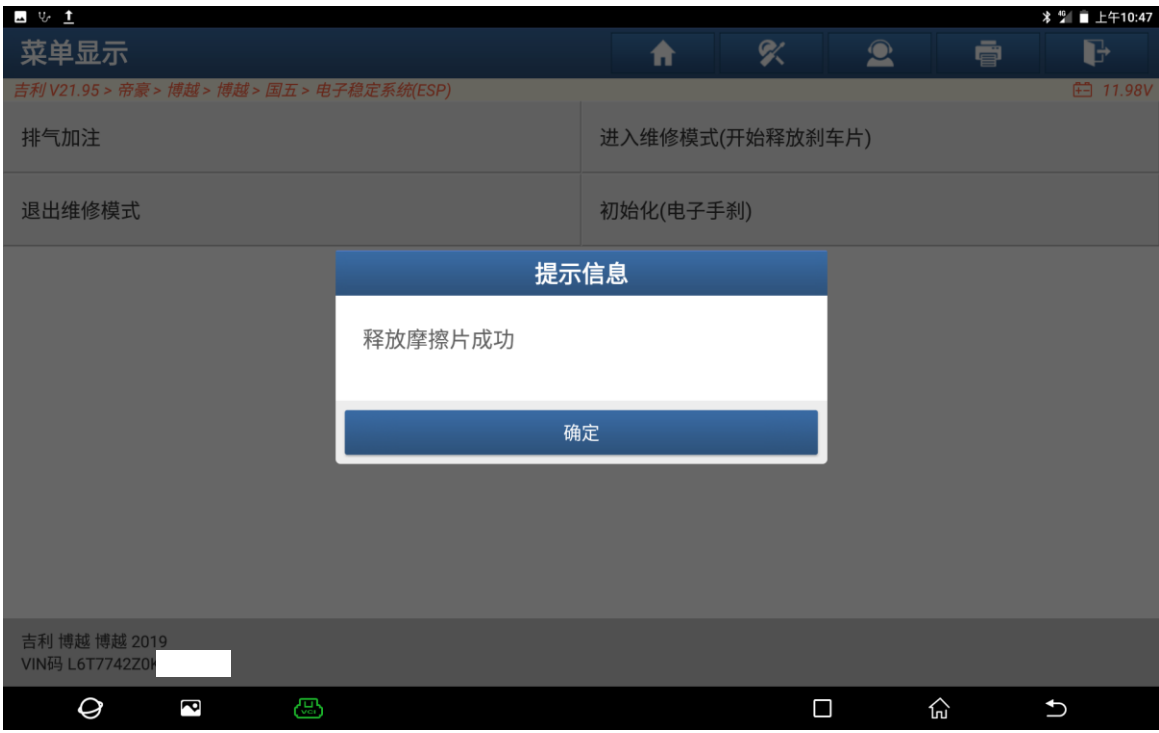

6. 此时更换后刹车片,更换后选择【退出维修模式】(如下图);

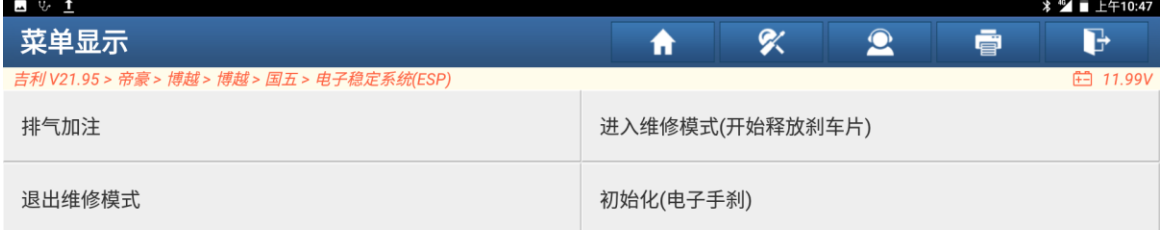

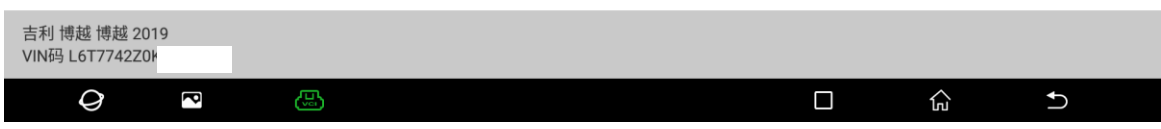

7. 请确保:车辆静止处于水平位置,且发动机转速为零(如下图);

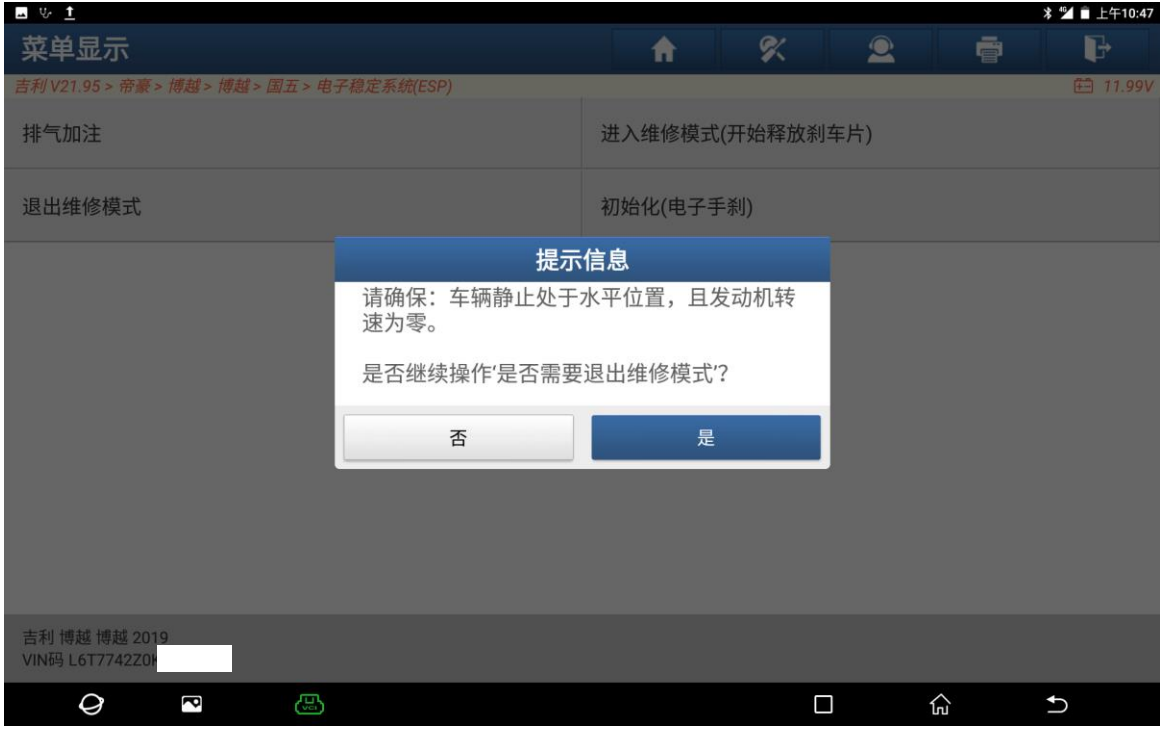

#### 8. 退出维修模式成功(如下图);

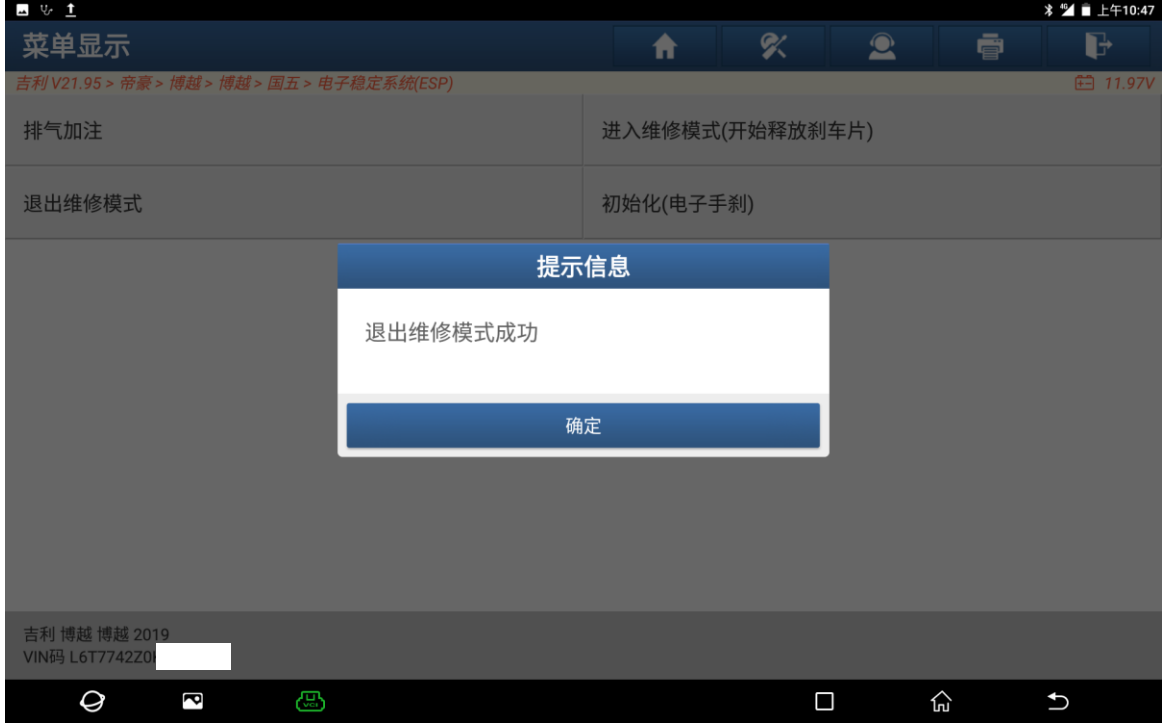

### 声明:

该文档内容归深圳市元征版权所有,任何个人和单位不经同意不得引用或转载。